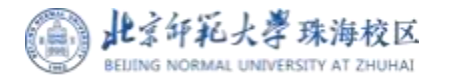

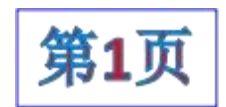

# 2023-2024学年第二学期助教聘任工作安排

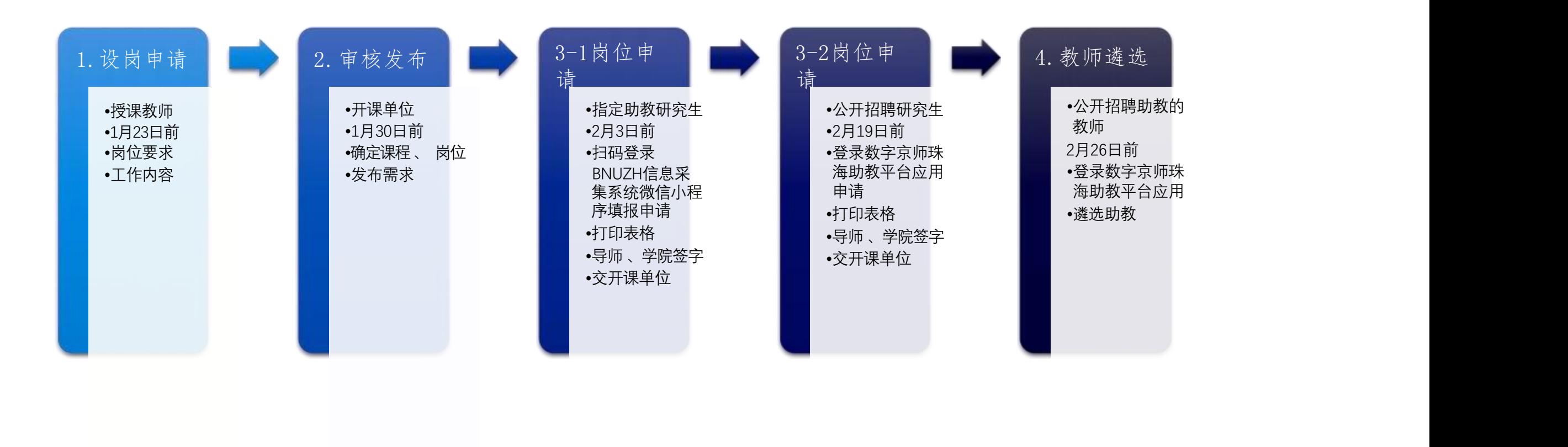

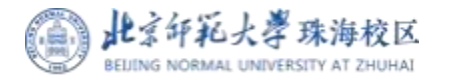

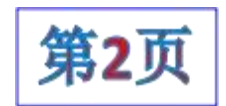

# 2023-2024学年第二学期助教聘任工作安排

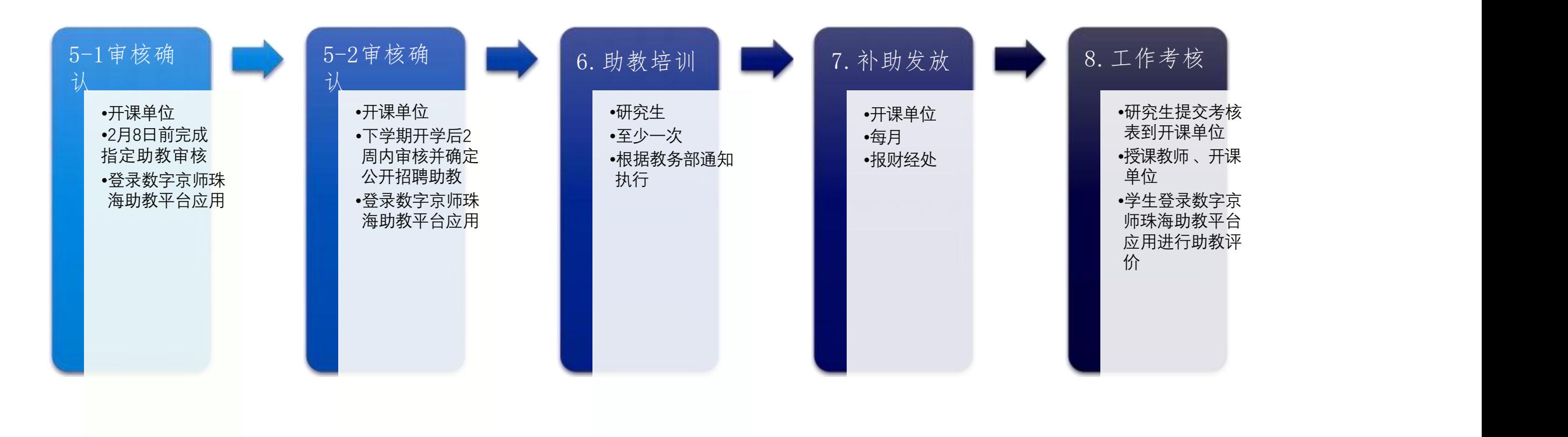

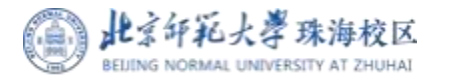

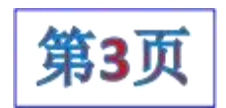

# 2023-2024学年第二学期助教聘任工作安排

- 由开课单位完成系统审核,即被录用。 • 研究生提交申请后,可下载打印报名表,核对信息无误后,按要求 依次请本人导师、所在院系、任课教师和开课单位签字盖章,最终
- 每位研究生每月在珠海校区至多承担2个岗位的助教工作,如有超 出仍按2个岗位计算助教补助;研究生不能申请担任自己所上课程

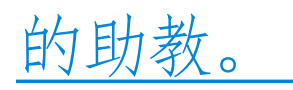

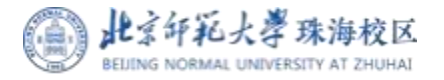

6、

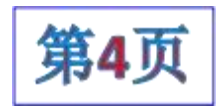

# BNUZH信息采集系统小程序和助教平台操作指引与常见问题解答

#### **目录**

- 1. 小程序——BNUZH信息采集系统小程序操作指引 ( **教师版** ) 第5页
- 2. 小程序——BNUZH信息采集系统小程序操作指引 (**指定助教版**)第6-7页
- 3. 助教平台<del>——</del>学生公开招聘助教报名操作指引(**公开助教版**)第8-9页
- 4. 助教平台——授课教师遴选公开招聘助教操作指引(**数字京师登录版版**)第10-12页
- 5. 助教平台——授课教师遴选公开招聘助教操作指引 (**外聘教师登录版**) 第13-15页
- 6. 助教平台——开课单位教务审核操作指引 第16-18页
- 注意: 学生报名指定助教在小程序上完成所有流程;
	- 学生报名公开招聘助教,需在助教平台上完成所有流程,无需在小程序上操作。

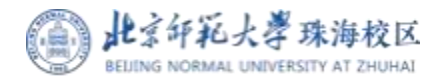

# BNUZH信息采集系统小程序操作指引 (教师版) | 第5页

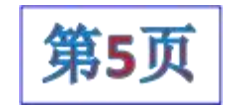

小程序。

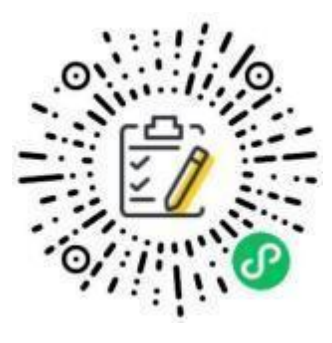

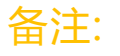

小程序使用过程如有疑问,可 扫描下方微信二维码进群获取 技术支持。

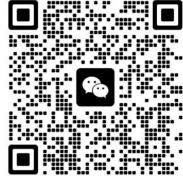

理/他人代办" , 阅读采 请在备注填写。 入BNUZH信息采集系统 | 手机号码, 选择 "本人办

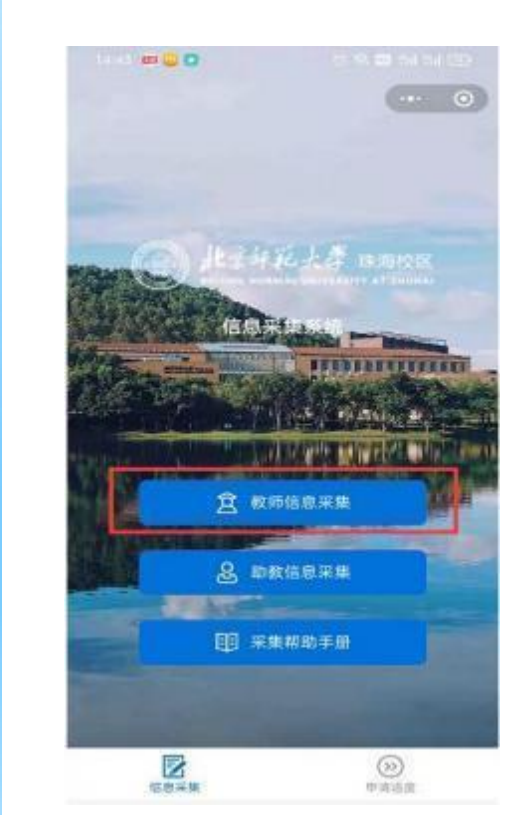

3、基本信息 4、课程确认与助 5、修改与申请进 1、扫码进入 2、授权登录 3、基本信息 <sup>4、</sup>味程佣 使用手机微信"扫一扫"——进入小程序后,选择"教——根据信息采集页面内容要——教I岗· 功能扫描下方二维码 ,进 <mark> 师信息采集<sup>"</sup> 允许绑定 求 <sub>,</sub> 选择或填写教师个人 </mark> <sub>教师确</sub> 手机号码 ,选择 "本人办 基本信息 ,如有特殊说明, 根据信息采集页面内容要 求<br><br>
求 , 选择或填写教师个人 请在备注填写。 <del>IRop面墙它卟物重式</del> 确

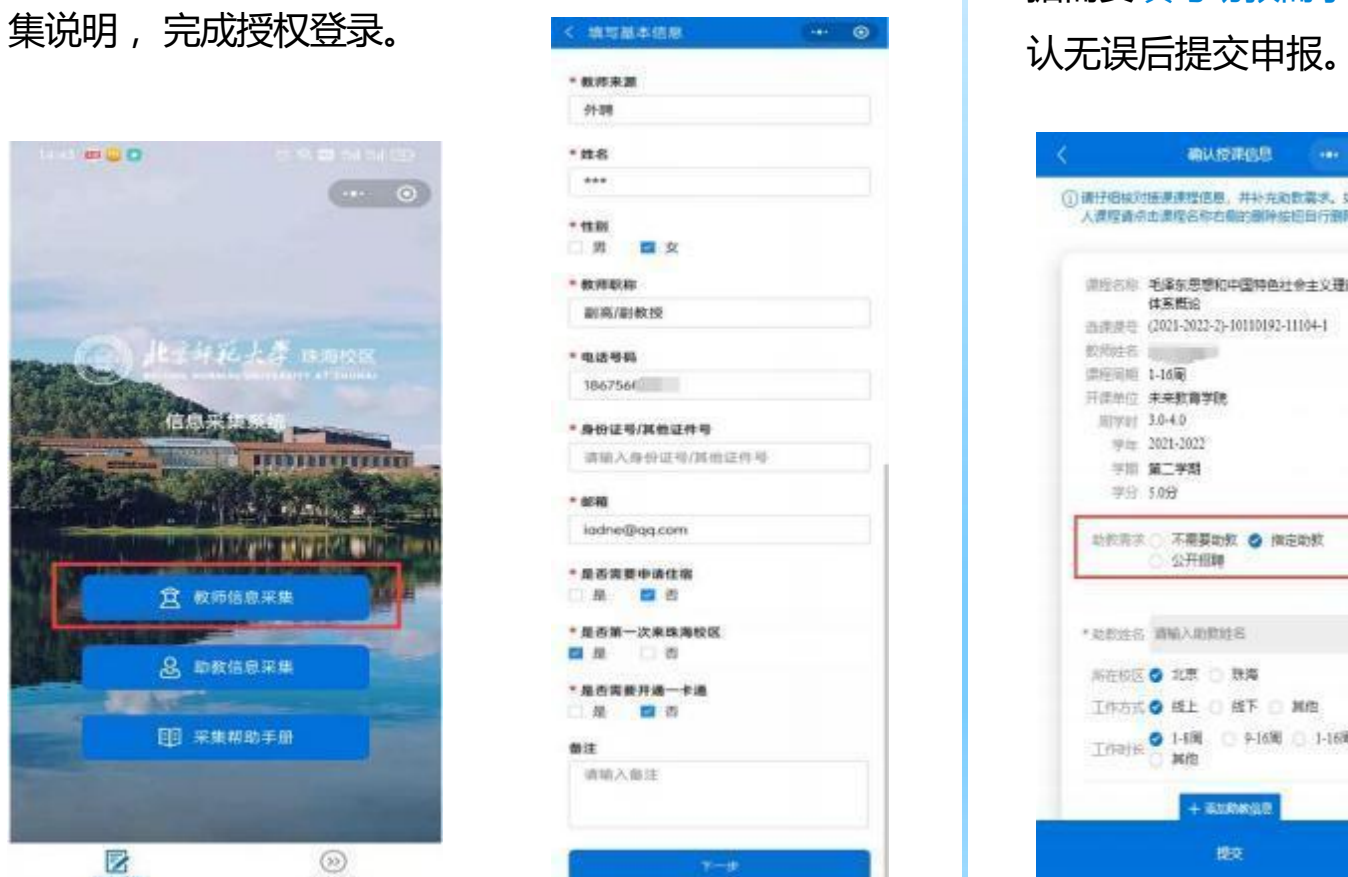

教岗位需求 教师确认系统返回的个人 授课信息是否完整, 并根

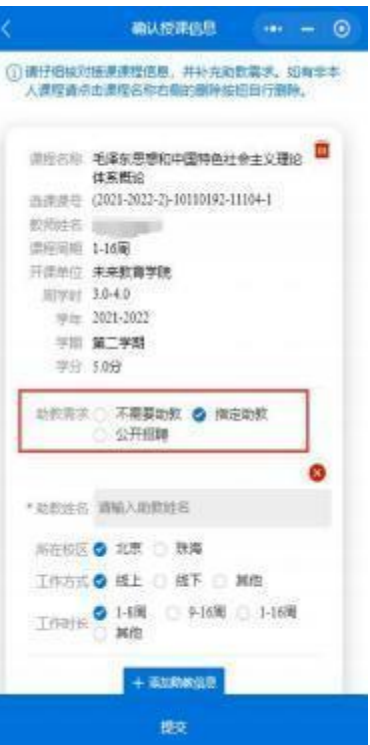

5、修改与申请进 度查询

在小程序首页可切换到申 请进度功能页面。 采集信 息在后台未申请前可进行 认无误后提交申报。 修改重新提交 , 已审核的 需联系审核人员后台修改。 据<del>需要</del>填写助教需求 <sub>,</sub> 确 息在后台未申请前可进行

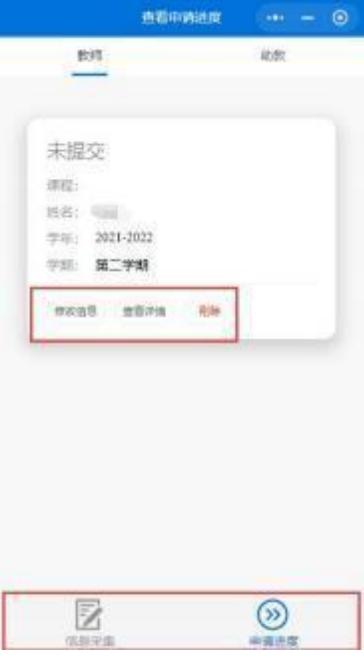

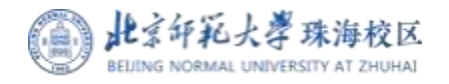

# BNUZH信息采集系统小程序操作指引 (指定助教版) <sup>| 第6页</sup>

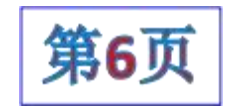

1、扫码讲入 1 2、授权登录

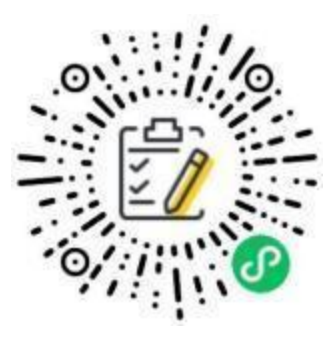

备注:

小程序使用过程如有疑问,可 扫描下方微信二维码进群获取 技术支持。群聊: 助教报名技术支持 (学生)

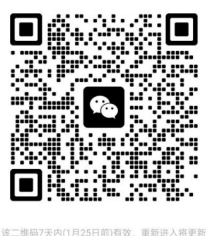

使用手机微信"扫一扫" | 讲入小程序后, 选择"助 集说明,完成授权登录。  $mQO$ **BUSINESSEESS** 8. 助教信息采集 图 架集帮助手册 z  $\circledcirc$ 岩道道理 任物实施

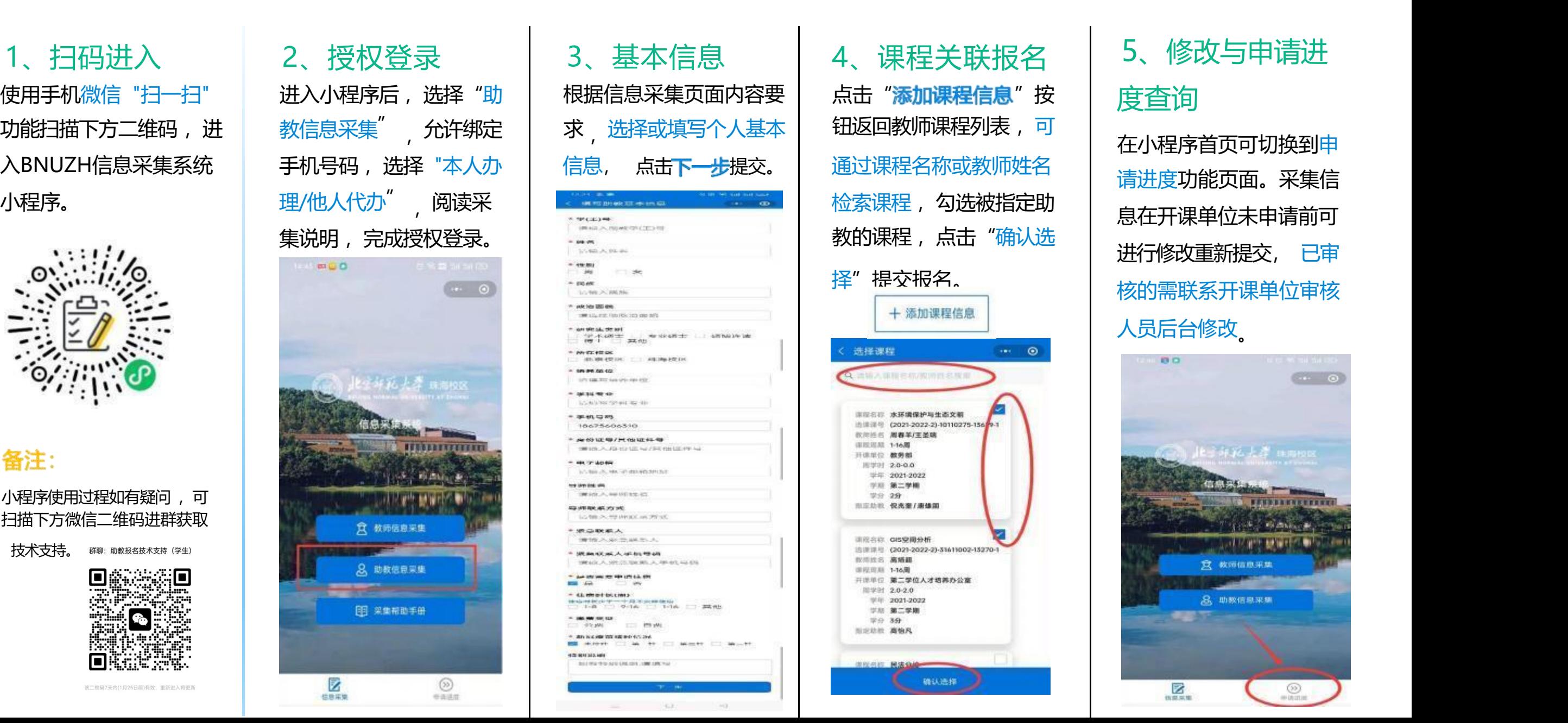

点击"添加课程信息"按 钮返回教师课程列表,可 检索课程,勾选被指定助 教的课程,点击"确认选 | 讲行修改重新提交, 已审 择"提交报名。 核的需联系开课单位审核 + 添加课程信息 选择课程  $\cdot \cdot \cdot$  0 ■第六項用の初期回答名乗 建筑资料 水环境保护与生态文明 通信道号 (2021-2022-2)-10110275-156 9-1 欧阳线的 周春英/王圣晓 **国际国际 1-16周** 计连接位 数据器 周学时 2.0-0.0  $\#$  # 2021-2022 学科 第二学期 学分 2分 **加定功欲 保光架/港镇国** 请应名称 GIS空间分析 15課課号 (2021-2022-2)-31611002-13270-1 取消放名 高城县 课程项目 1-16周 开迷单位 第二学位人才培养办公室 图字时 2.0-2.0 学年 2021-2022 学校 第二学期 **FO 39 BURER BAR NUMBER OF STREET** 确认选择

### 5、修改与申请进 度查询

在小程序首页可切换到申 请进度功能页面。采集信 息在开课单位未申请前可 讲行修改重新提交, 人员后台修改。

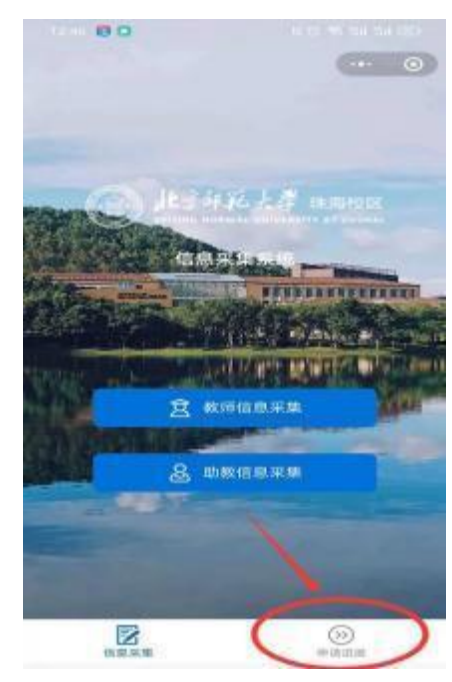

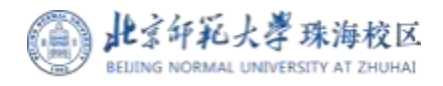

# BNUZH信息采集系统小程序操作指引 (指定助教版) <sup>|第7页</sup>

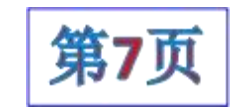

#### 6 、注意事项

#### (1)报名和审核流程

开始——教师基础信息和课程助教需求小程序采集 (教师操作) ——开课单位审核教师课程助教需求 (审核人员操作) ——学生基础信息和课程关 联小程序采集(指定助教操作)——开课单位审核学生助教报名(审核人员操作)——北京来珠助教管理组审核(审核人员操作)——学生下载申 请表打印签字盖章,上传电子版申请表备案(指定助教操作)——结束。

#### (2)报名时间

报名开始和结束时间由学校助教招聘工作安排决定 , 如小程序出现下图1提示 , 代表目前不在报名时间范围内 , 无法报名。

(3)搜索不到教师课程

如果教师未提交课程助教需求 , 助教无法在小程序上检索到教师课程 , 请与教师和开课单位联系确认。

#### (4) 申请进度查询

申请进度显示"未提交",表示只填写了部分信息,并未完成课程关联,需要到点击"修改信息"按钮编辑后再提交,如下图2所示。 申请进度显示"待聘用单位申请",表示学生基础信息和课程关联已完成提交,等待开课单位审核, 如下图3所示。

|申请讲度显示||**审核完成" | 表示已通过审核, 如下图4所示。** 

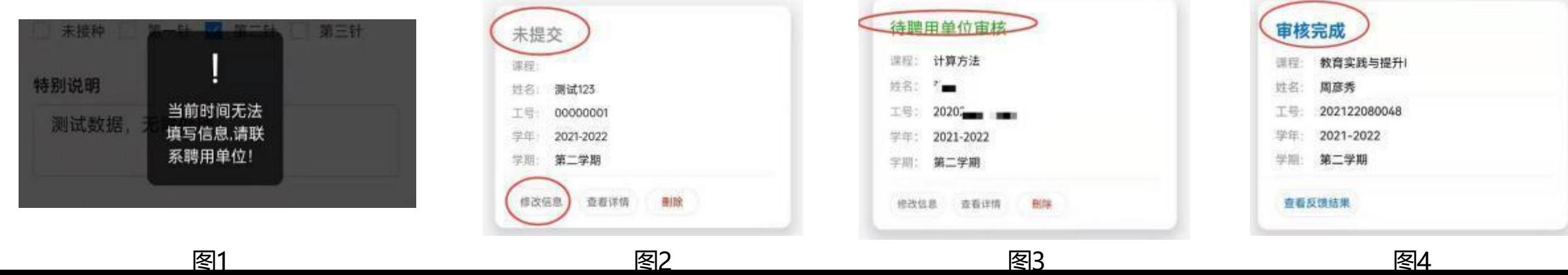

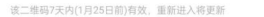

# 台。 助教平台学生公开招聘助教报名操作指引 (公开招聘)

1、登录数字京师 (珠海)

北京印花大學珠海校区

打开电脑浏览器, 地址栏输入:

输入个人用户名密码 ,登录统一身份认证平

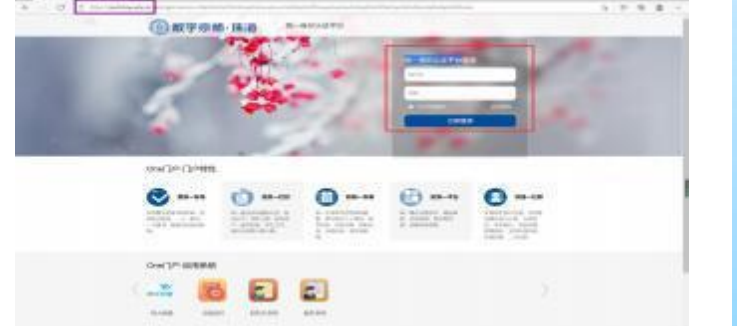

备注:

助教平台使用过程如有疑问,可扫描下方微信二 维码进群获取技术支持。 群聊: 助教报名技术支持 (学生)

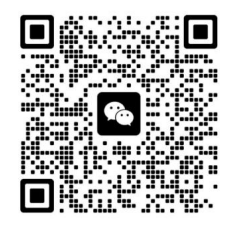

2、添加 "助教平台"应用

在系统首页的 "全部应用 搜索 "助教平台"" 中 选中 , 选择左侧菜单 添加 "助教平台"应用 , 点击跳转到助教申请页面。

注意: 如果点击后跳转失败, 请重新点击 "助教平台" 再次跳转。

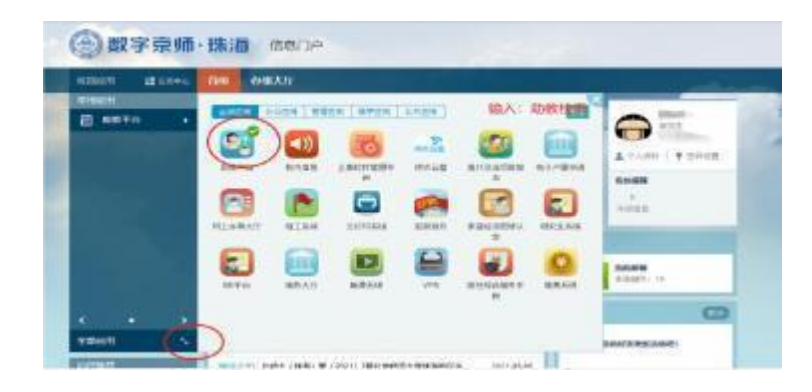

# **操作演示请查看下一页 インストリン 操作。**

#### 3、公开报名

" 报名管理—报名列表" 荣 单 , 点击 "**立即报名**"进入报名流程。

#### 4、完成报名

如果申请通过教师和学院审核 ,可在查看报 名页面下载助教申请表, 自行打印, 完成签 字盖章后, 扫码或拍照上传系统, 报名完成。

#### 5、注意事项

1、本学期首次报名点击 "立即报名"功能 报名 , 如果增加报名课程或修改报名结果, 请在报表列表中操作。

2、增加本学期课程报名选择: <sup>课程报名</sup> 操作。

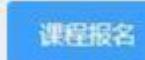

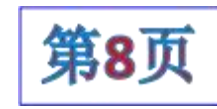

# 助教平台学生公开招聘助教报名操作指引 (公开招聘) <sup>[第9页</sup>

北京印花大學珠海校区

BELING NORMAL UNIVERSITY AT ZHUHAI

**(A)** 

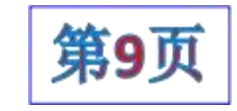

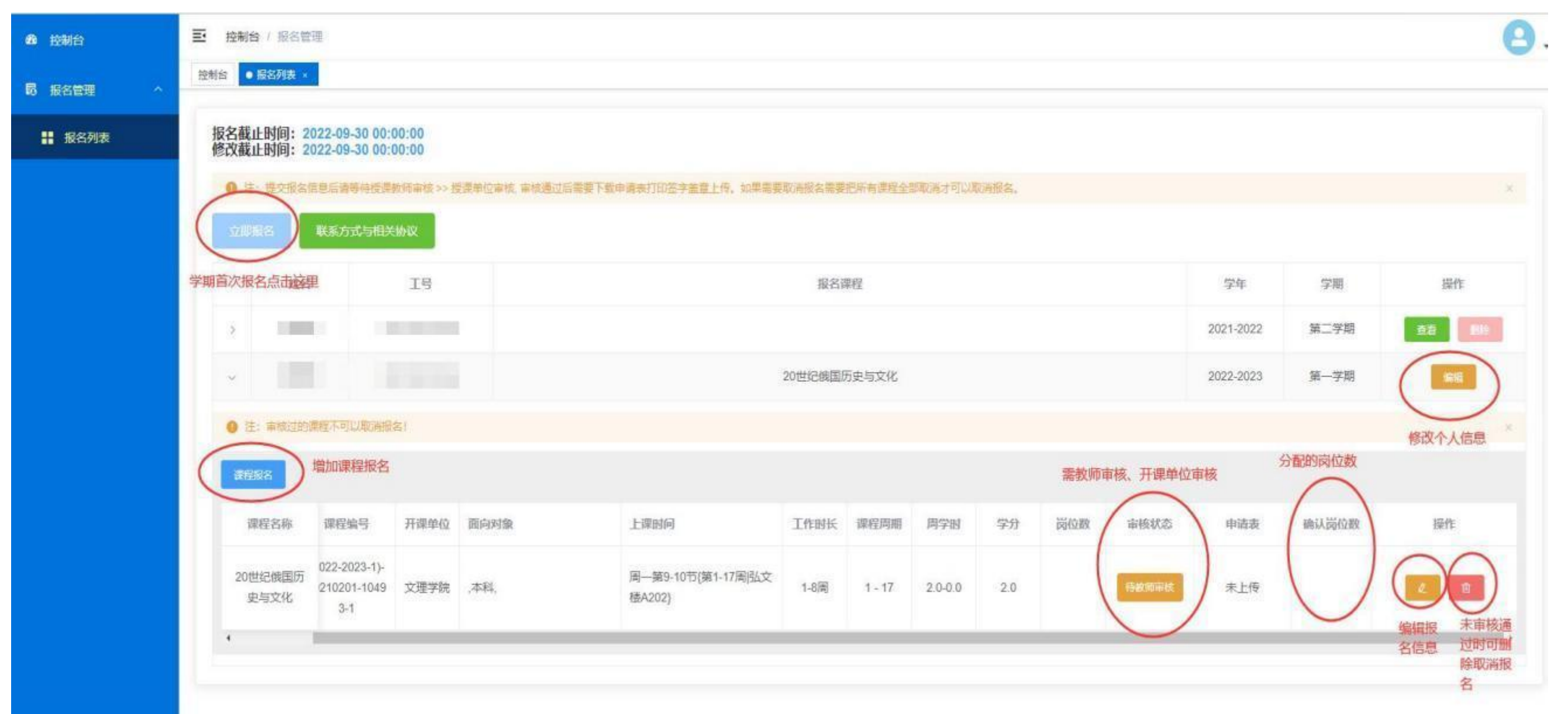

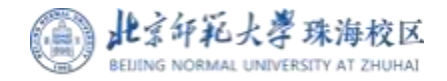

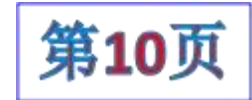

#### 1、登录数字京师 (珠海)

打开电脑浏览器 , 地址栏输入: 【 】 在系统首页的 <sup>"</sup>全部应用

#### https: / / one. bnuzh. edu. cn/

输入个人用户名密码 ,登录统一身份认证平 **台。** しんしん しんしん しんしん しんしん しんしん しんしん

注意: 1、需登录数字京师 (珠海), 与数字 京师 (北京) 地址不同;

- 首次登录用户名为工号 , 密码默认为身份 证号后8位。
- 3、无工号的外聘老师 ,在单独登录页面进入, 无需登录数字京师 (珠海) 系统操作。

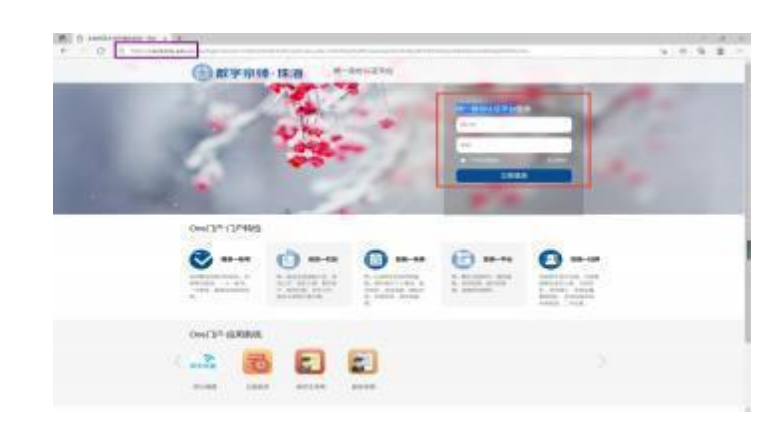

#### 2、进入 "助教平台"应用

搜索 "助教平台" 中 , 选中添加 "助教平台"应用 , 点击跳转到助教申请页面。

注意: 如果点击后跳转失败 , 请重新点击 "助教平台"再次

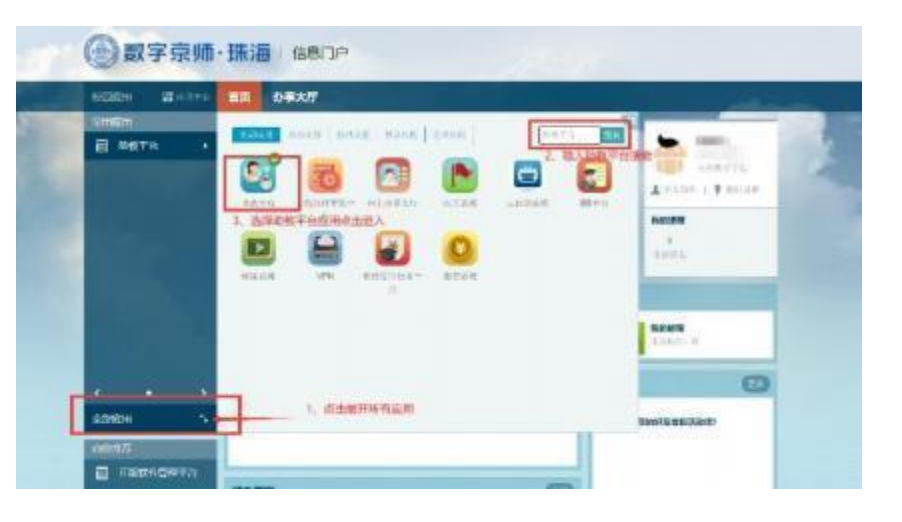

#### 3、其他说明

(1) 教师遴选审核完毕后, 还需经开课单位审核通过后, 代表助教选聘成功 , 助教还需打印纸质申请表签字盖章扫 描上传 , 完成助教申请流程。 跳转。 授课教师遴选助教审核操作指引 (公开招聘-数字京师登录)

> ( 2) 授课教师只有在开课单位未审核的状态下才可修改审 核结果。如开课单位已审核还需修改,需与开课单位沟通, 由开课单位进行重审操作后, 授课教师才可修改审核结果, 并需开课单位重新审核。

> ( 3) 助教平台使用过程如有疑问 ,可扫描下方微信二维码 进群获取技术支持。

> > 群聊: Bnu信息采集系统 (教师)

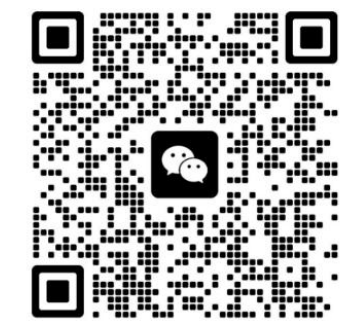

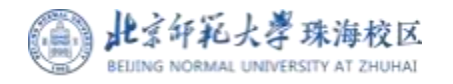

# 如无法查看菜单 ,请点击 展开菜单。 授课教师遴选助教审核操作指引 (公开招聘-数字京师登录)

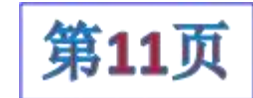

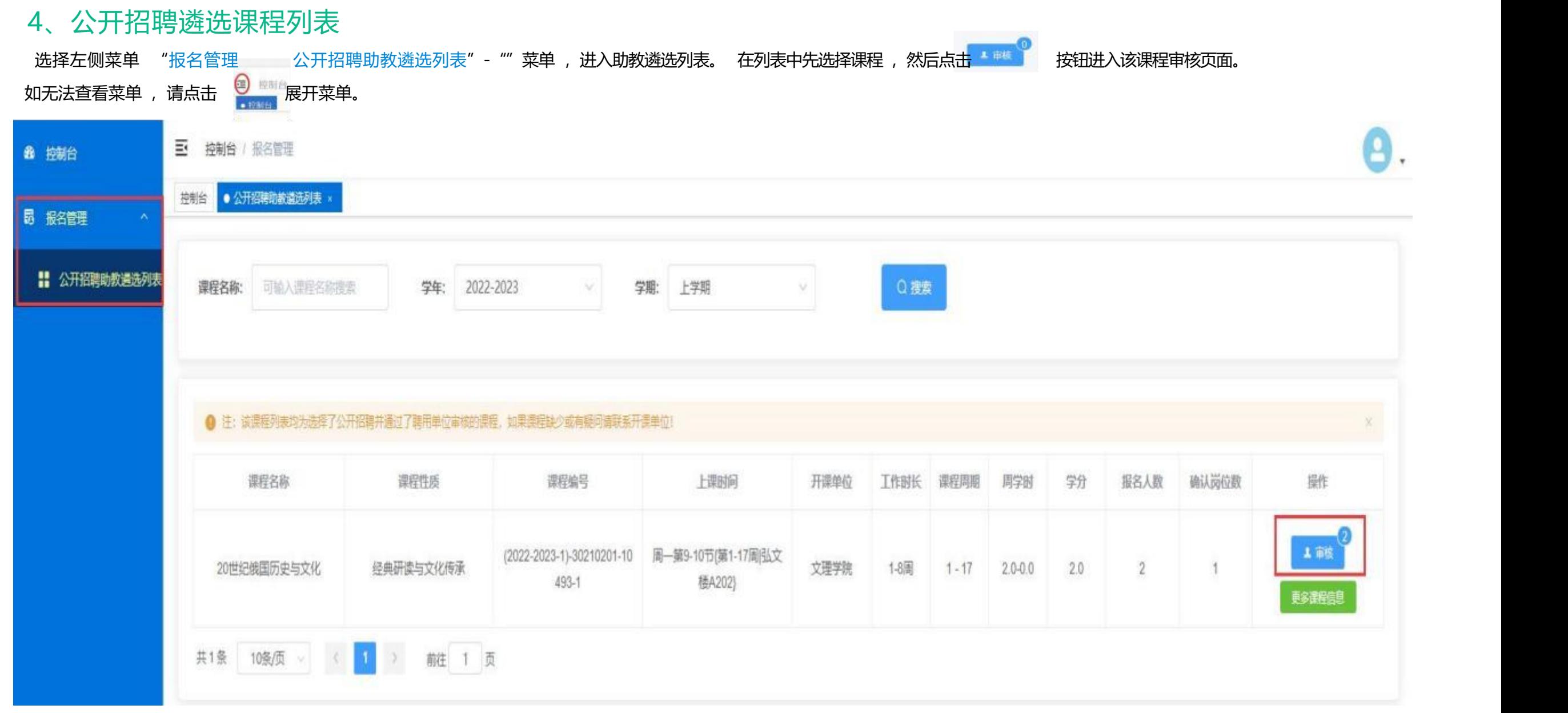

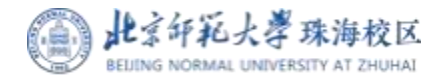

# 授课教师遴选助教审核操作指引 (公开招聘-数字京师登录) | 第12页

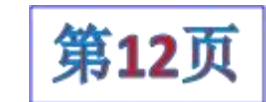

#### 5 、审核遴选助教

进入课程助教遴选页面后 , 点击 "助教信息"查看助教报名信息 , 点击审核选择助教。 选定某位助教后 , 系统可自动将其他助教设置为不选定 , 并关闭课程招聘。 岗位数由教务审核老师负责分配。

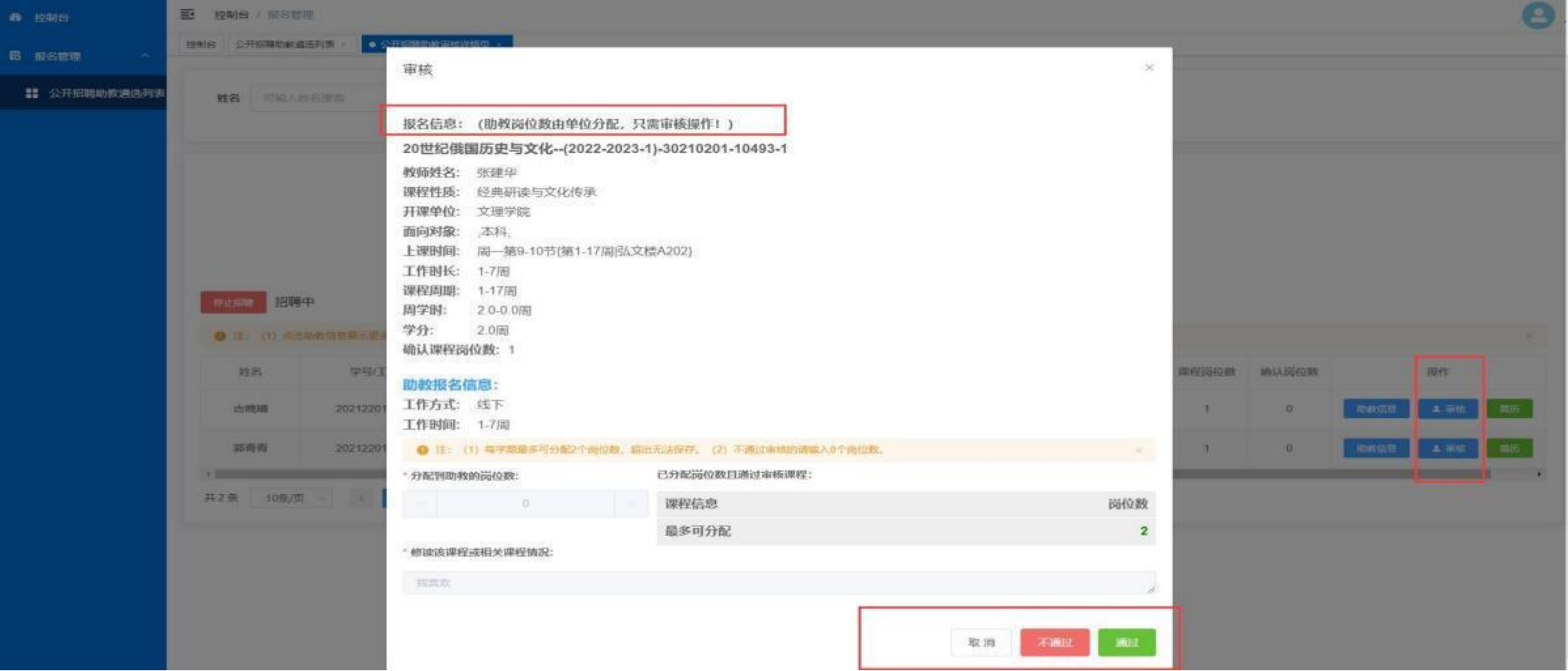

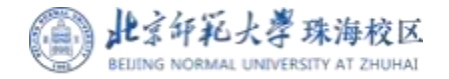

# 授课教师遴选助教审核操作指引 (公开招聘-外聘教师登录) | 第13页

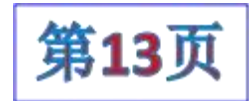

#### 1、登录系统

打开电脑浏览器, 地址栏输入: [htps//.bnthdu.c/mfdmit/#1ogn](https://xxcj.bnuzh.edu.cn/infoAdmin/#/login) 输入个人用户名密码 , 登录统助教平台管理系统。

- 注意: 1、无工号教师默认用户名为教师个人手机号码,默认密码为教师个人身份证号后8位;
- 2、有工号教师默认用户名为工号, 密码默认为身份证号后8位。

3、手机号码非中国内地的, 请输入 " +86\*\*\*\*\*\*"完整号码作为用户名, 无内地居民身份证请输入采集时填写的证 件号后8位。

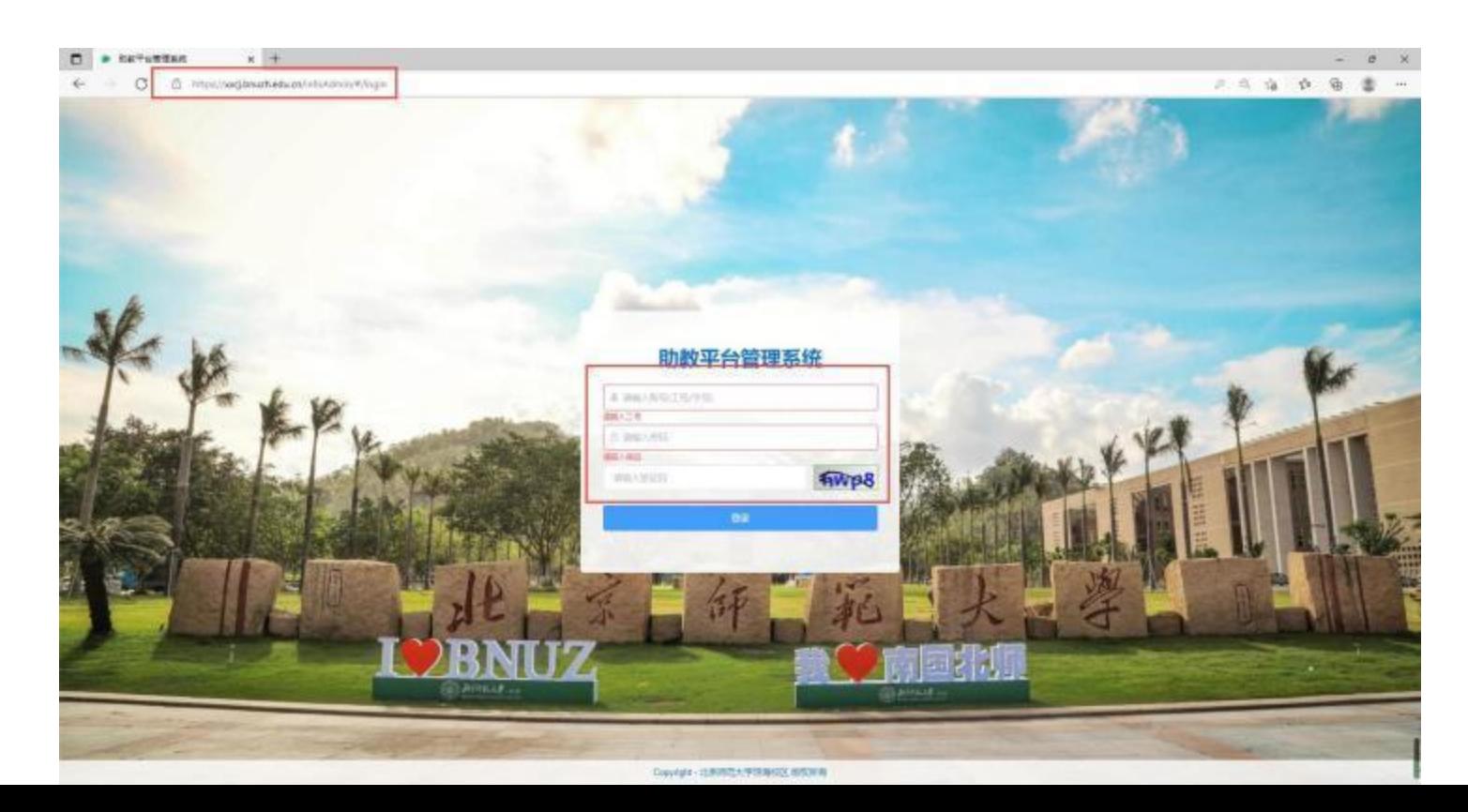

#### 2、其他说明

(1) 教师遴选审核完毕后, 还需经开课单位审核通过后, 代表助教选聘成功 , 助教还需打印纸质申请表签字盖章扫 描上传 , 完成助教申请流程。

( 2) 授课教师只有在开课单位未审核的状态下才可修改审 核结果。如开课单位已审核还需修改,需与开课单位沟通, 由开课单位进行重审操作后,授课教师才可修改审核结果, 并需开课单位重新审核。

( 3) 助教平台使用过程如有疑问 ,可扫描下方微信二维码 进群获取技术支持。

群聊: Bnu信息采集系统 (教师)

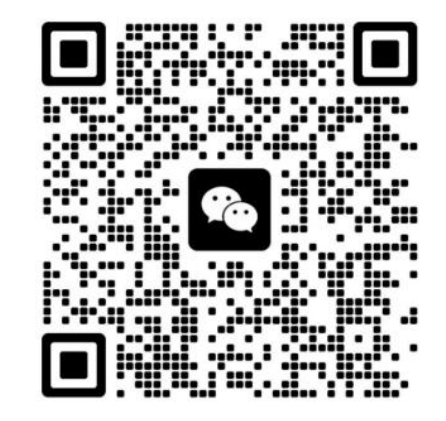

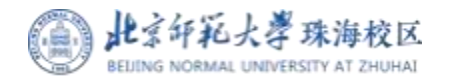

# 如无法查看菜单 ,请点击 展开菜单。 授课教师遴选助教审核操作指引 (公开招聘-外聘教师登录)

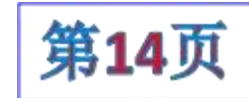

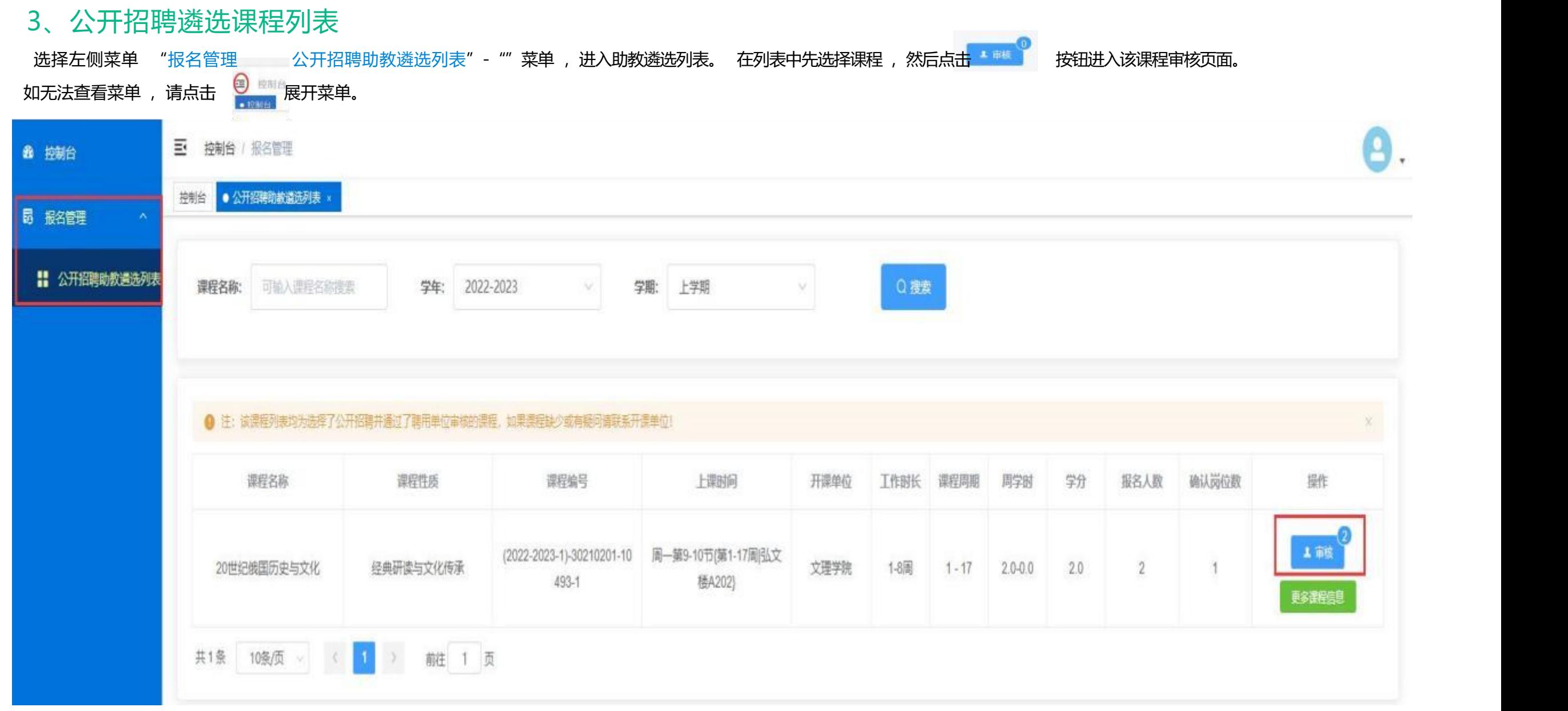

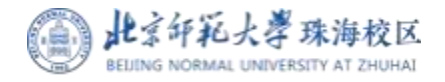

# 授课教师遴选助教审核操作指引 (公开招聘-外聘教师登录) | 第15页

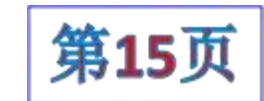

#### 4 、审核遴选助教

进入课程助教遴选页面后 , 点击 "助教信息"查看助教报名信息 , 点击审核选择助教。 选定某位助教后 , 系统可自动将其他助教设置为不选定 , 并关闭课程招聘。 岗位数由教务审核老师负责分配。

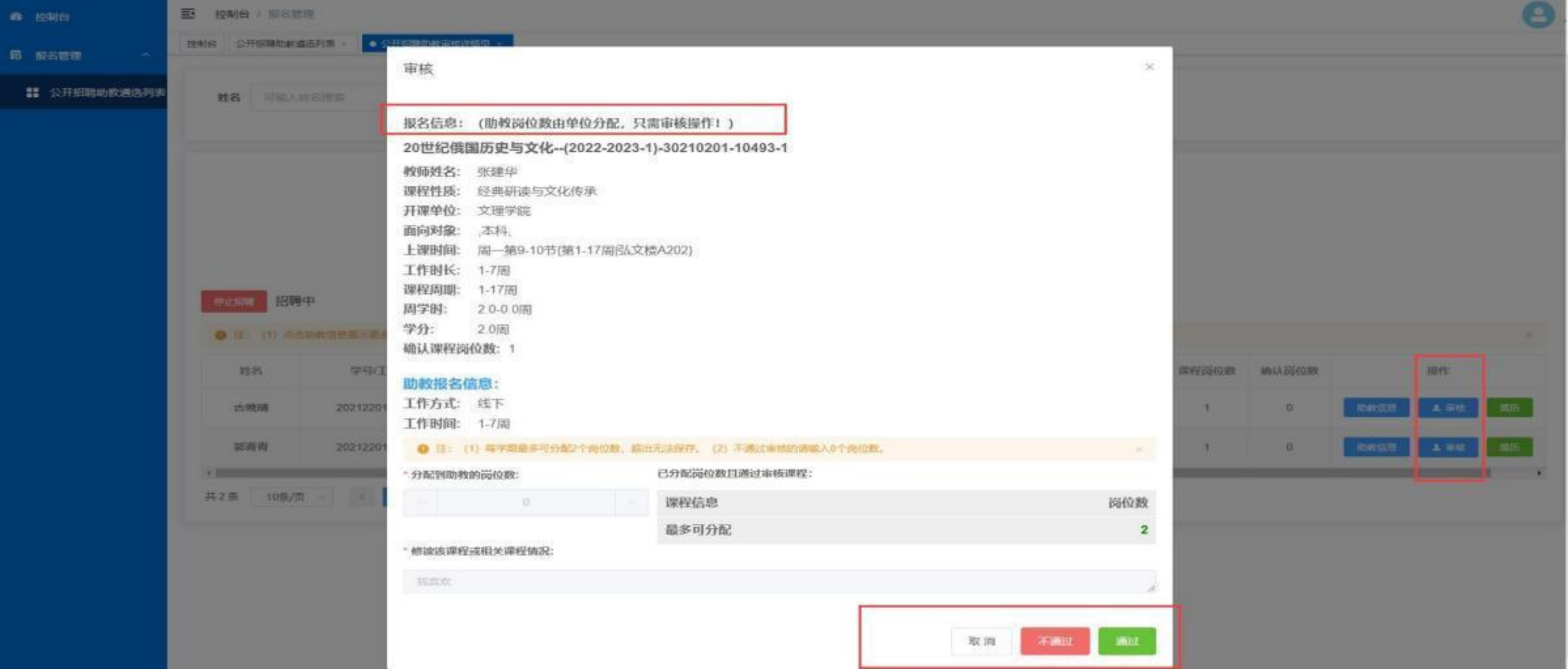

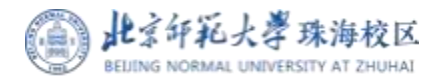

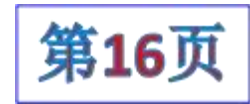

在 "有度即时通" – 全 。 。

当有新的审核申请 时,亦通过有度发 送消息提醒。

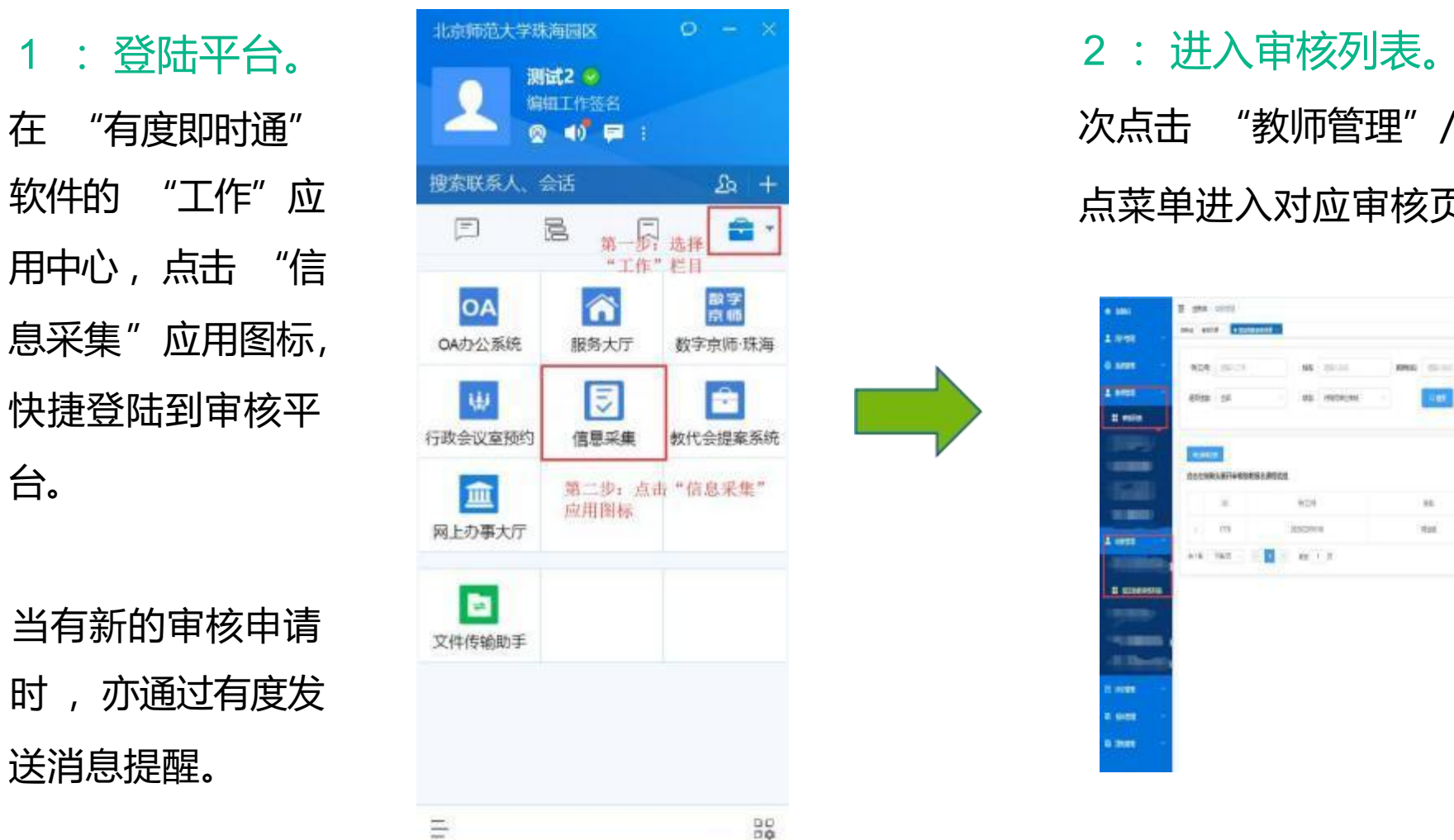

在审核平台左侧菜单中 依 次点击 "教师管理"/ "助教管理" — "审核列表"节 助教平台开课单位审核操作指引 (聘用部门) <mark>第16页</mark><br>
 2:进入审核列表。 在审核平台左侧菜单中,依<br> 次点击 "教师管理" / "助教管理" — "审核列表" 节<br>
 点菜单进入对应审核页面。

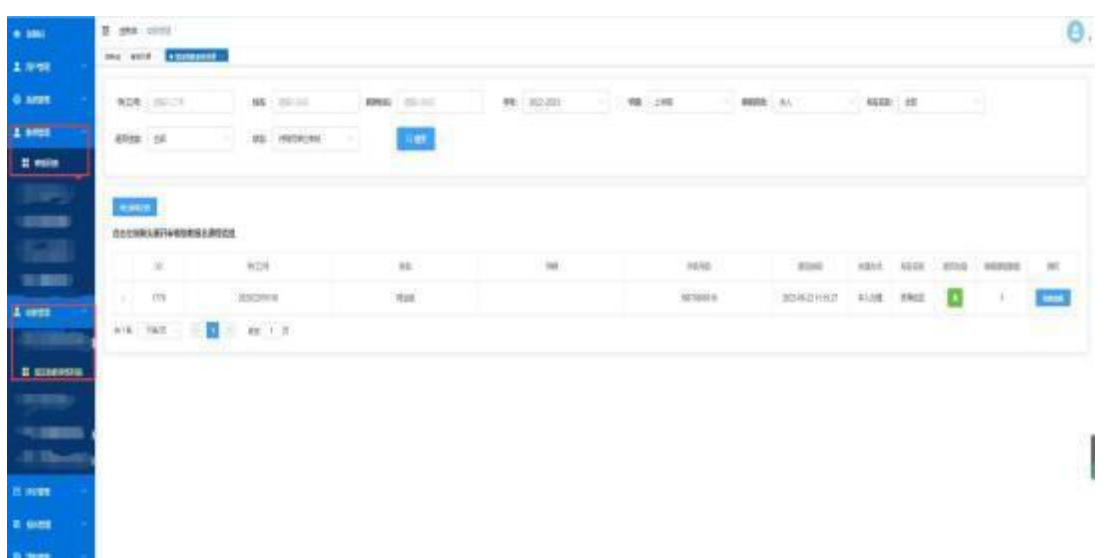

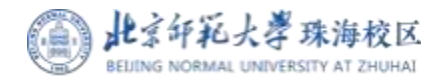

**Contract Contract Contract Contract Contract Contract Contract Contract Contract Contract Contract Contract Contract Contract Contract Contract Contract Contract Contract Contract Contract Contract Contract Contract Contr** 

# 助教平台开课单位审核操作指引 (聘用部门) | 第17页

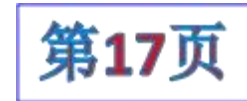

#### 3、教师助教需求审核操作:

# 注意: 审核前必须先确认课程岗位数!

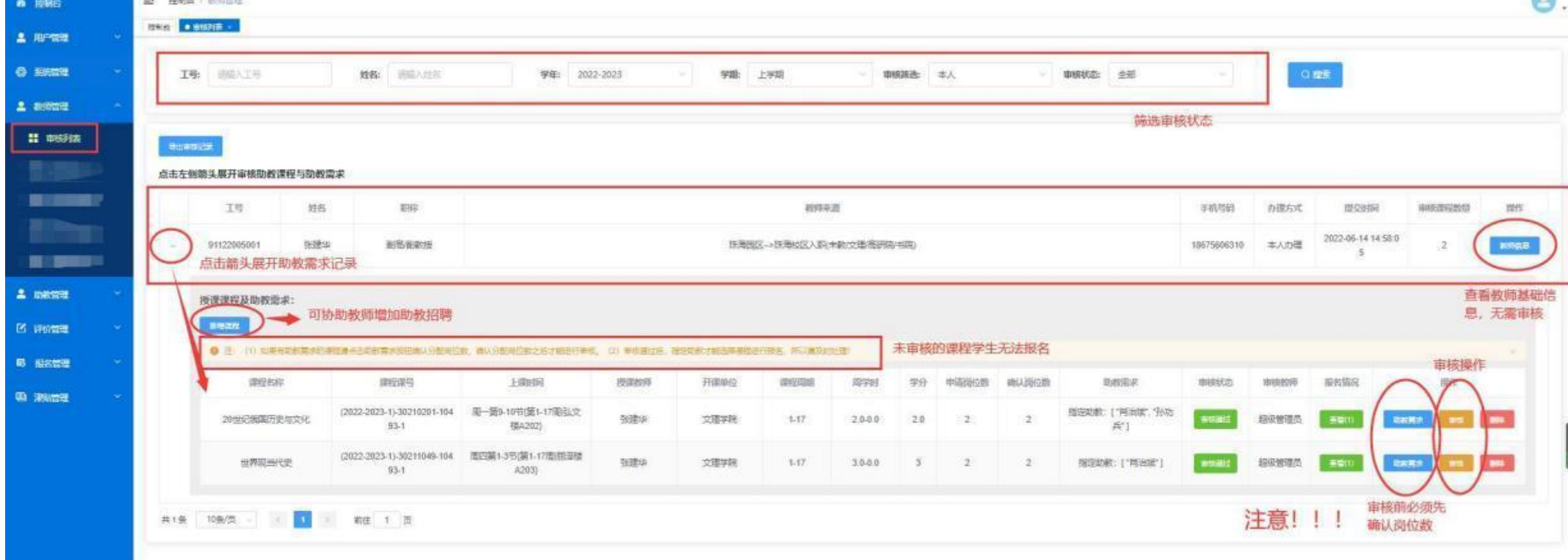

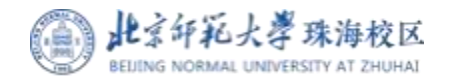

# 助教平台开课单位审核操作指引 (聘用部门) | 第18页

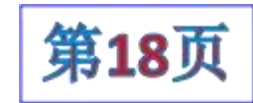

4、学生助教申请审核操作:

注意: 审核前必须先分配课程学生岗位数!

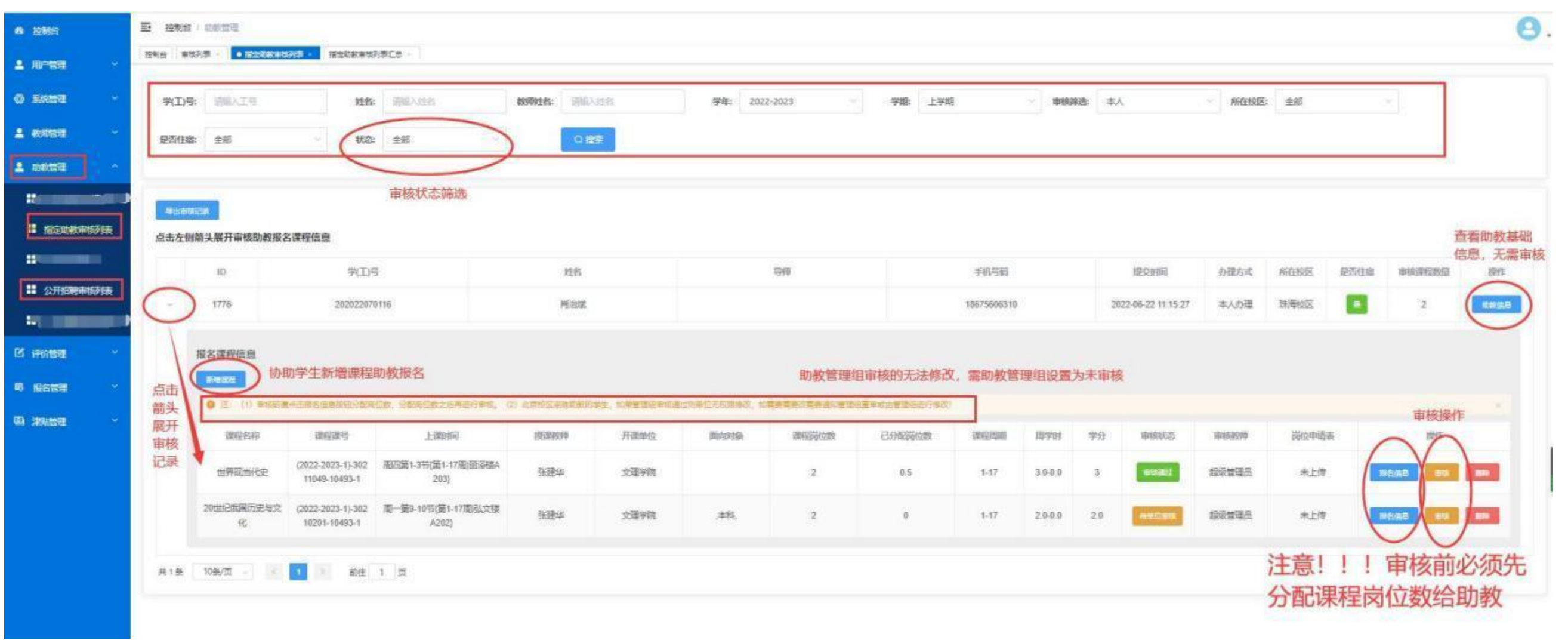